## **Course Evaluations**

How to view your course evaluation results For Deans, Division Chairs and Program Directors

Laura Wichman

August 7, 2023

## Finding Course Evaluations

#### **#1 – Log into Brightspace**

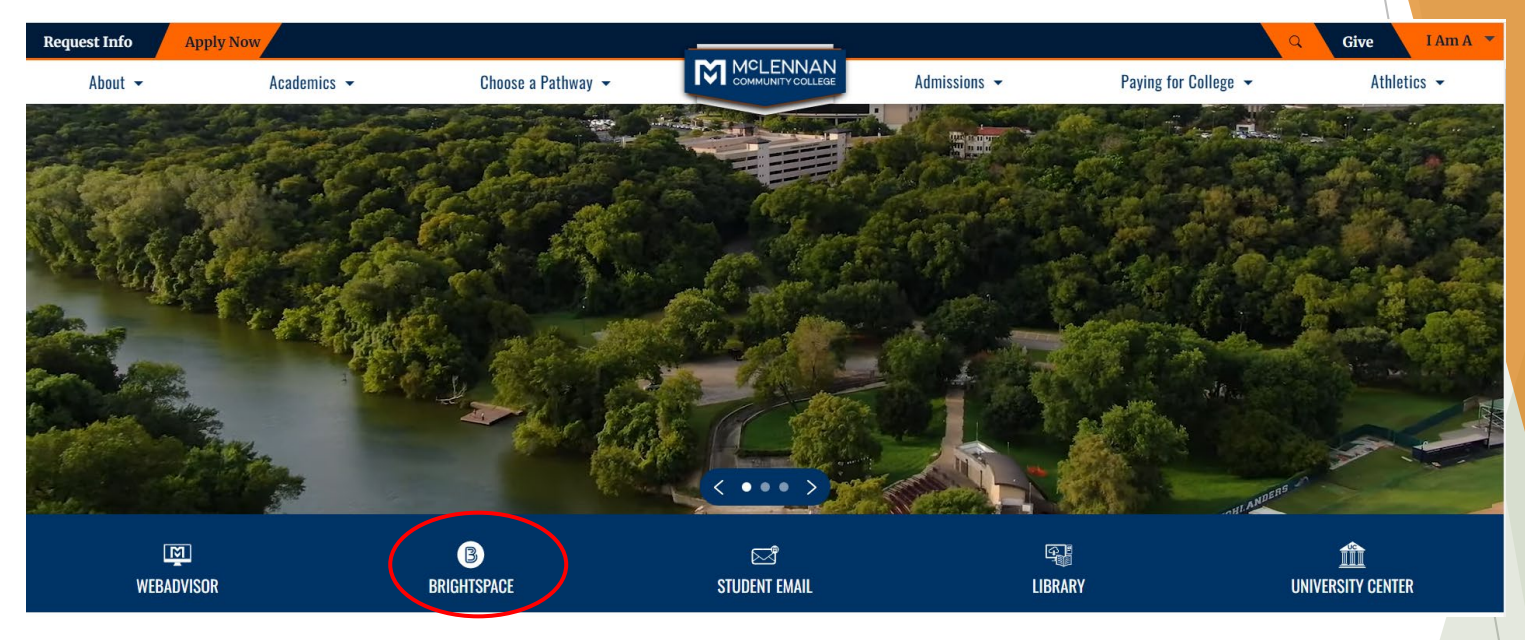

#### **#2 – Click the link under the "My Surveys" widget on the Brightspace homepage**

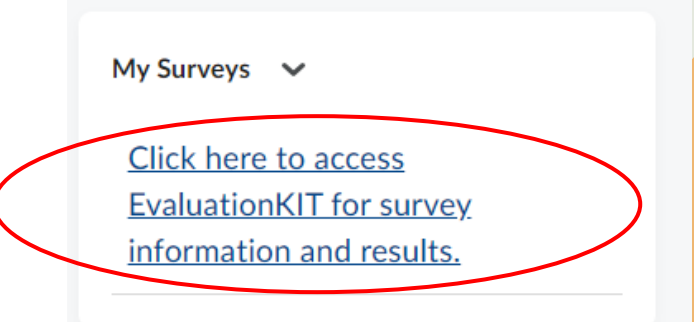

### Welcome

- ▶ When users first log in, users will see a "Project" Results" area where users can find the latest project results available to you.
- $\blacktriangleright$  Ensure in the upper right corner of the screen it says, "Your Name" and "Administrator"
	- If it does not say Administrator click the drop down arrow next to Instructor and select Administrator

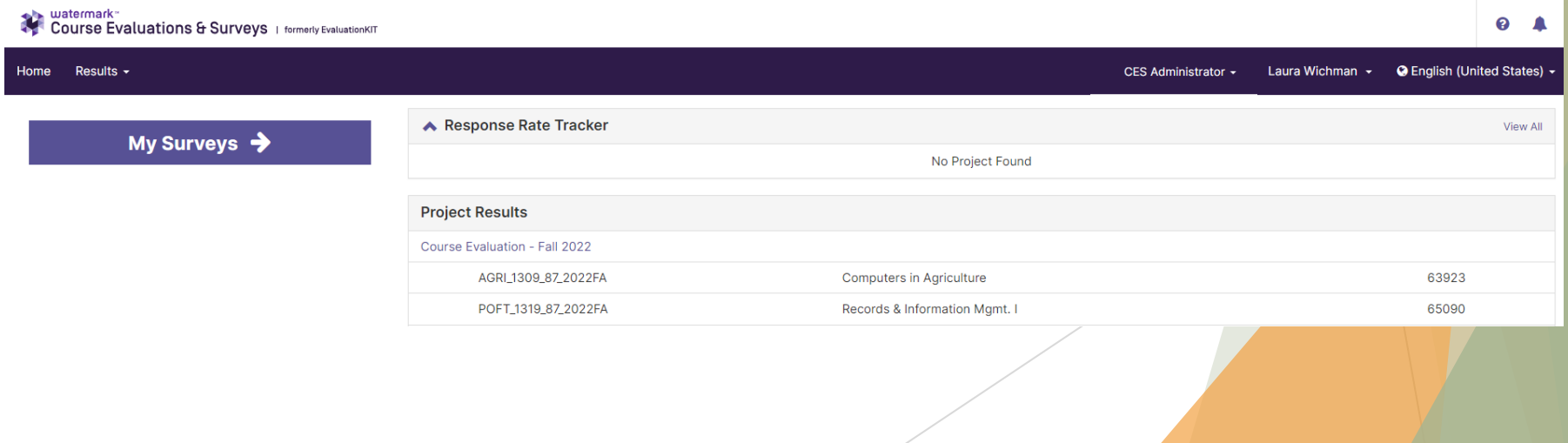

### Project Results

#### $\blacktriangleright$  Click the title of the project you wish to view.

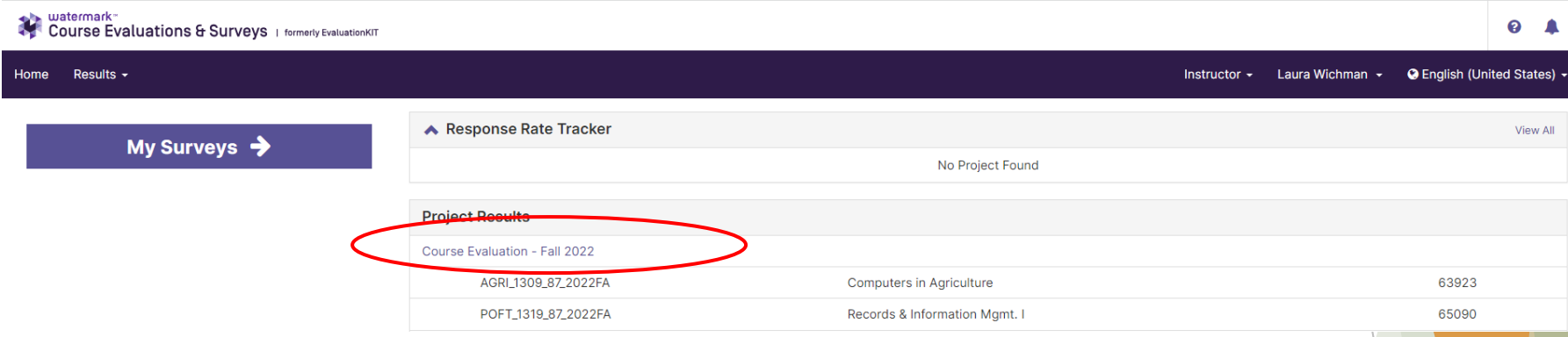

- You will be given 4 options to view results:
	- $\blacktriangleright$  Hierarchy Level
		- $\blacktriangleright$  View results by department
	- **Course** 
		- ▶ View results by specific course or aggregate specific course (i.e. ENGL 1301)
	- ▶ Course Section
		- $\triangleright$  View results by specific course section or aggregate specific course sections (i.e. ENGL.1301.87)
	- $\triangleright$  By Instructor
		- View results of instructor for specific course or aggregate all courses taught by instructor

# Project Results – Hierarchy Level Results

### Project Results – Hierarchy Level Results

- Click the Home Button
- Results will default to results By Hierarchy Level
- Click within the empty box

Results / Project Results / Project Hierarchy Level Results

### **Project Hierarchy Level Results Course Evaluation - Spring 2023**

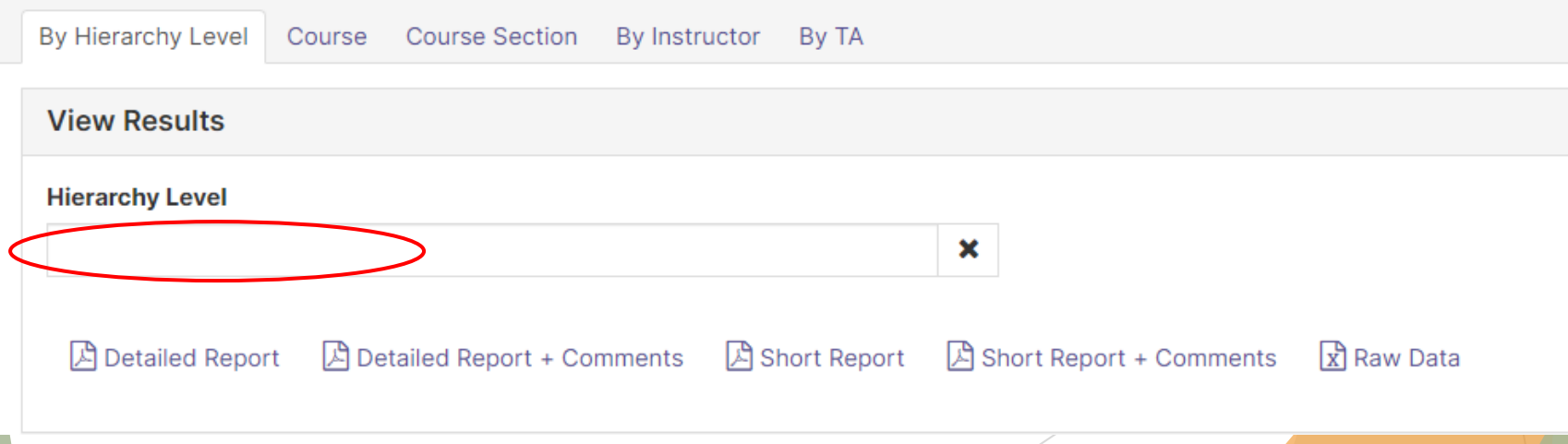

### Project Results – Hierarchy Level Results

- A dialog box will appear showing the hierarchy of the evaluation system.
- Scroll through the list and find the **one** level you would like to view results for.

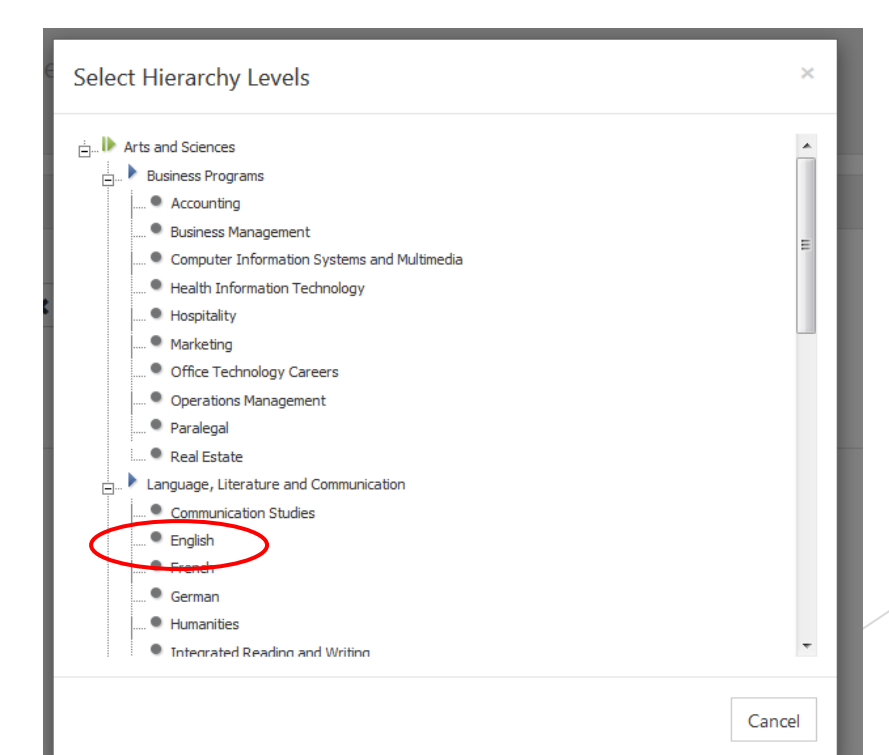

### Project Results – Hierarchy Level Results

- Results are available in three formats:
	- **PDF Report (does not include student comments)**
	- PDF Report + Comments
		- ▶ We recommend this option
	- Raw Data (excel file format)
- Click the format you would like to download
	- $\blacktriangleright$  The download will automatically begin.

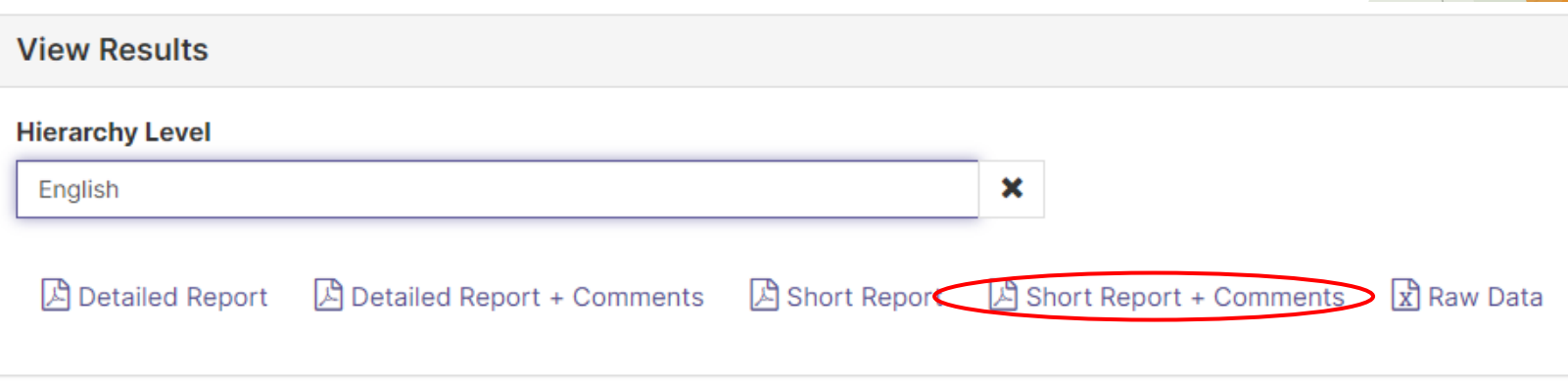

- Click the tab titled "By Course Section"
- If you know the course code, input that in the in "Code" text box below "Search Course Sections" and click Search.
	- Course Code is SUBJECT\_COURSE\_SECTION\_TERM
		- ENGL\_1301\_01\_2023SP

By Hierarchy Level Course Course Section By Instructor By TA

You can also search by title or hierarchy

**Course Section Results** Course Evaluation - Spring 2023

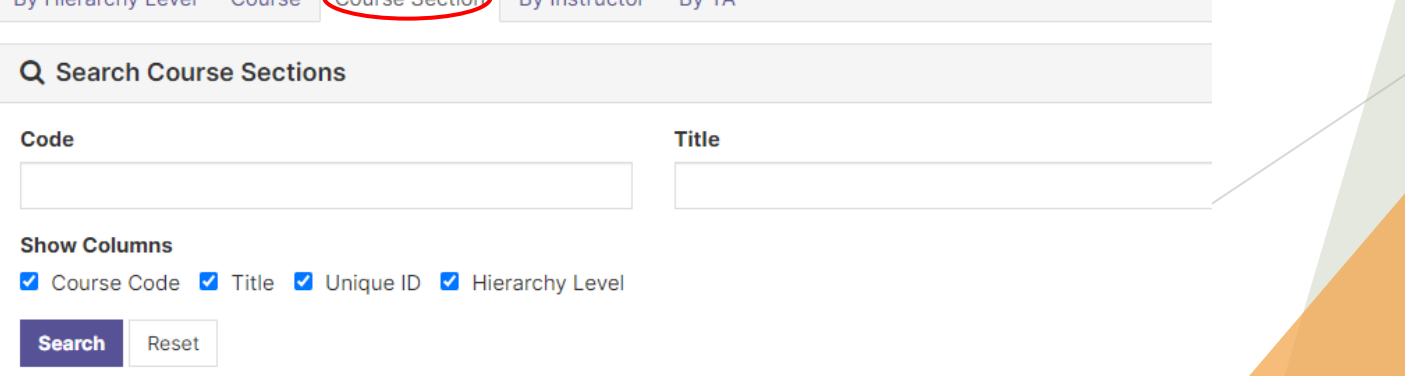

- Then select one or more courses from the list that appears under "Course Results" by click the checkbox next to the desired course(s).
- To view a single report of the course click the download icon under the view column
	- ▶ We recommend selecting PDF + Comments for a full report.

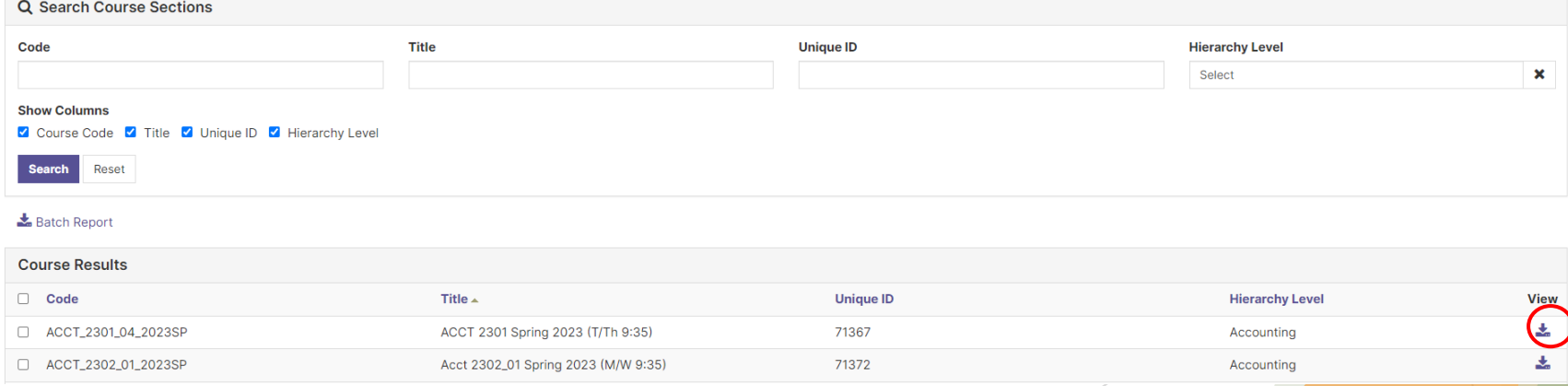

- To view an aggregate report select the courses you wish to aggregate by clicking the checkbox next to the respective courses.
- Click "Batch Report"

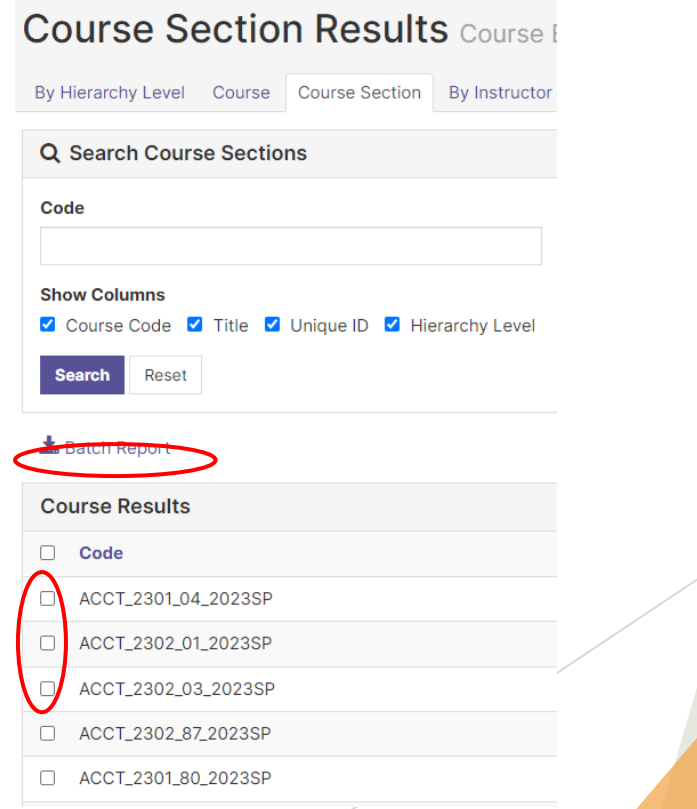

- Give the report a name
- Click the radio button next to "Aggregate Data for Selected Items into One Report"
- Click "Go"
- You will receive and email when the report is ready to view.

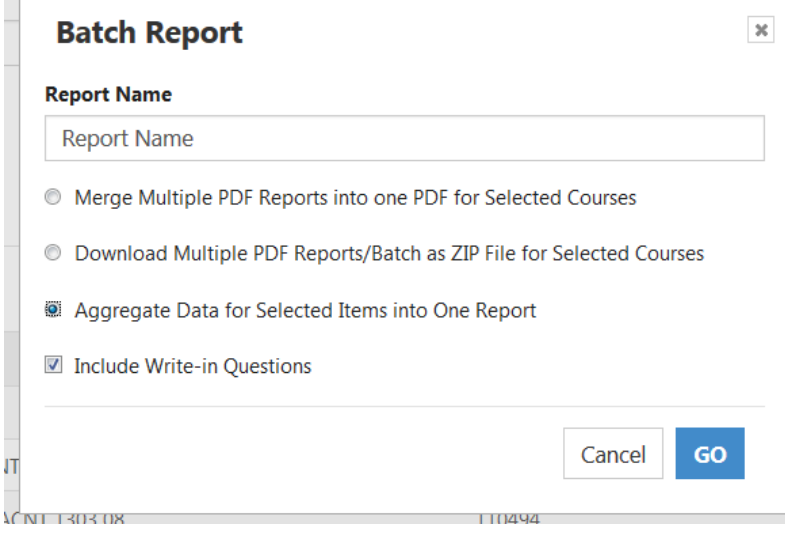

# Project Results – Instructor

### Project Results – Instructor

- Click the tab titled "By Instructor"
- If you know the instructors name, input that in the in "Instructor Name" text box below "Instructors" and click Search.
	- ▶ You can search by first and last name, just first name, or just last name.
- You may also select from the list that appears under "Course Results."

Duction Course Instrumento Deputts

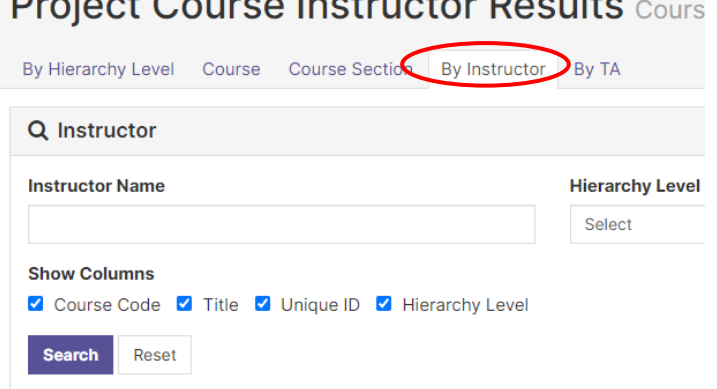

### Project Results – Instructor

- Once you find the instructor you wish to generate results for you can view a single report of a course click the download icon under the view column
	- ▶ We recommend selecting PDF + Comments for a full report.
- To view an aggregate report select the courses you wish to aggregate by clicking the checkbox next to the respective courses.

### Project Results – Instructor

- Give the report a name
- ▶ Click the radio button next to "Aggregate Data for Selected Items into One Report"
- Click "Go"
- You will receive and email when the report is ready to view.

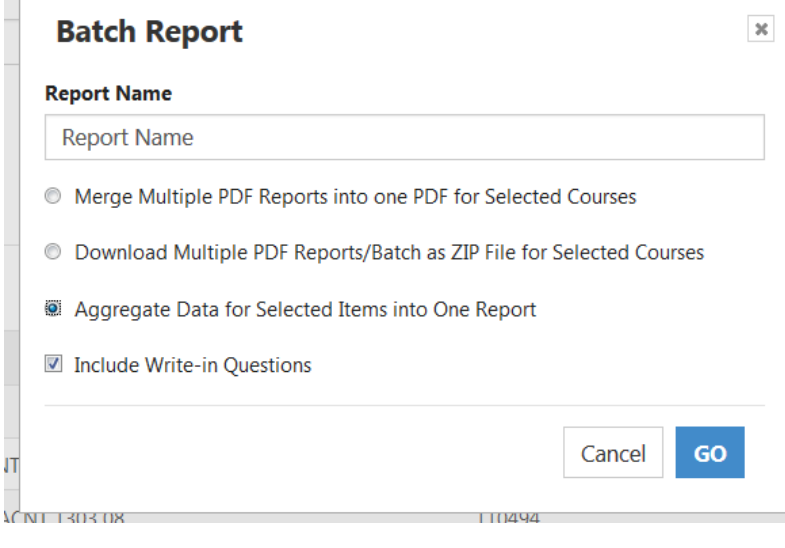

### Questions?

- If you have any questions or would like assistance please contact:
- **Laura Wichman** Chief Research & Effectiveness Officer [lwichman@mclennan.edu](mailto:lwichman@mclennan.edu) 254.299.8476

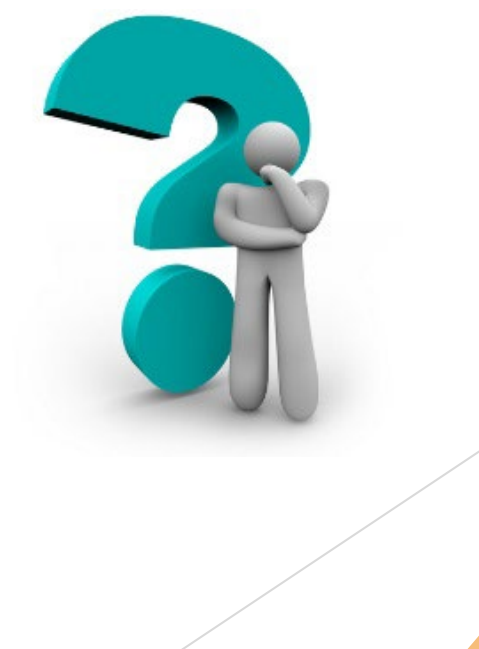